Experience certainty.

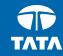

# TCS Campus Hiring TCS REGISTRATION PROCESS

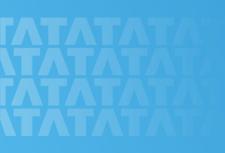

TCS Internal | Copyright © 2015 Tata Consultancy Services Limited

## TCS NextStep – Creating a Profile – 1 of 4

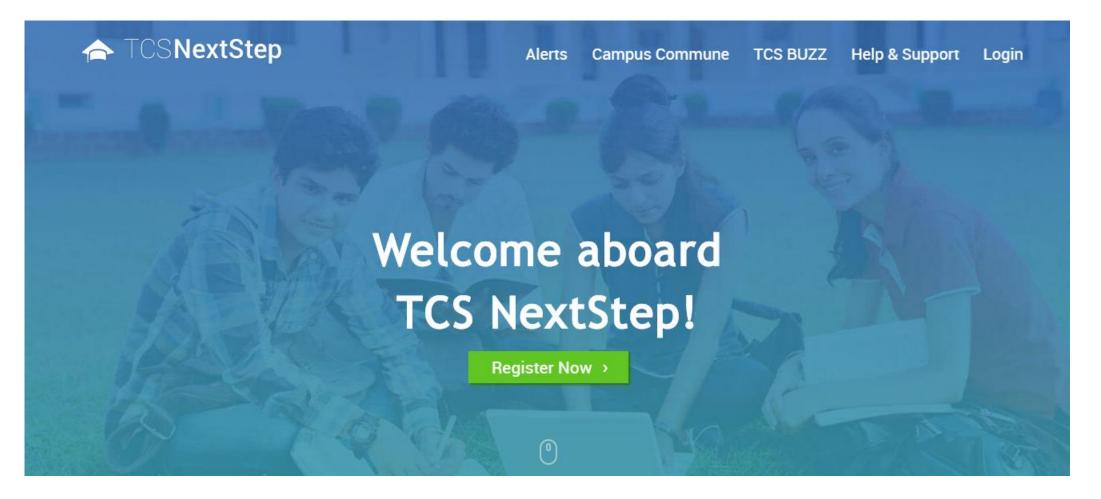

Go to <a href="http://nextstep.tcs.com">http://nextstep.tcs.com</a> (TCS NextStep Portal) and

click on "Register Now"

2

## TCS NextStep – Creating a Profile – 2 of 4

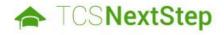

### Select Category

Please note that the TCS NextStep initiative is available in the India geography. Applications from other countries will not be taken into account.

You have a choice to apply for IT or BPS. Please note that you can register with us under only one category and registering in incorrect category may lead you to repeat the entire registration process.

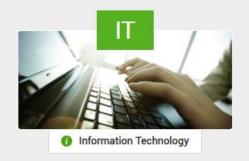

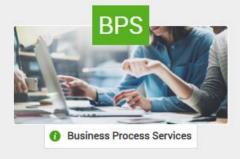

Choose the Category as "IT"

3

## TCS NextStep – Creating a Profile – 3 of 4

## TCSNextStep

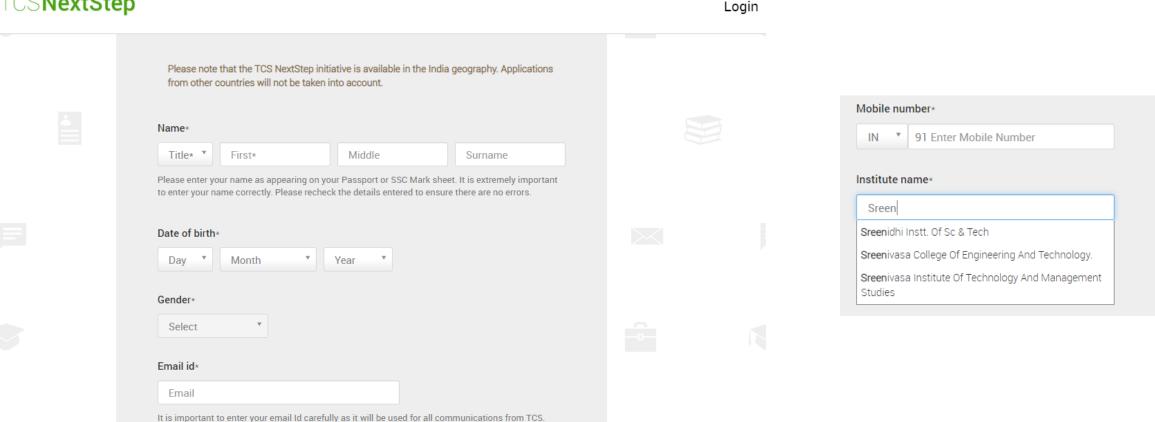

Fill up all the details on this page.

Pay attention to the following: Email ID and Mobile Number should be correct for proper communication to reach the student. Start typing the Institute Name, and select it from the drop down box (do not enter it manually, if the college name is not in the list, the college TPO / Principal should contact TCS Recruitment team).

Please note: Request all communication to come to us through TPO / Principal, rather than from students directly.

TCS Internal

## TCS NextStep – Creating a Profile – 4 of 4

| ualification*  |            |   |
|----------------|------------|---|
| Select         |            |   |
| bachelor of te |            | م |
| BACHELOR OF    | TECHNOLOGY |   |
| Select         | v.         |   |

Year of passing (for highest qualification) \*

| Select | *        |                    |
|--------|----------|--------------------|
|        | ٩        |                    |
| 2017   | <b>^</b> |                    |
| 2018   |          |                    |
| 2019   |          |                    |
| 2020   | -        | CS password policy |
| 2021   |          | co pussiona policy |
| 2022   |          |                    |
| 2023   |          |                    |
|        | <b>•</b> |                    |

Cancel

**TCS** Internal

| Select             | * |
|--------------------|---|
| vijay              | م |
| <b>VIJAY</b> AWADA |   |

Select the Qualification and Year of Passing correctly. Nearest Test Location should be a location in AP or Telangana only. You will get a DT or CT Reference ID. You can then click on "Proceed to fill Application Form".

Submit

## TCS NextStep – Application Form – 1 of 3

## TATA CONSULTANCY SERVICES NextStep WELCOME (DT20200 **Edit Application Form** A Home 😗 Help & Support 💼 Change Password 🕓 Contact Us 🙂 Logout **Application Form PDF** Campus Commune TCS NextStep Portal **Track My Application How To Apply** TCS NextStep Mobile App is available on Android! Welcome aboard on TCS NextStep portal! . GET IT ON DOOgle play

TCS NextStep Portal is the first step connecting you with TCS, Asia's leading IT services Company. A single platform that addresses all your needs interactively and simplifies the communication process, this Portal will help you in your transition from being a student on campus to exploring a dynamic career path with TCS.

From keeping you updated on TCS initiatives to answering your queries and helping you explore a world of opportunities, TCS NextStep helps bridge the distance in your journey to becoming a TCSer.

TCS Internal

So, go ahead! Explore opportunities. Experience Certainty.

## Proceed to fill the Application Form. Click on "Edit Application Form" to do this.

## TCS NextStep – Application Form – 2 of 3

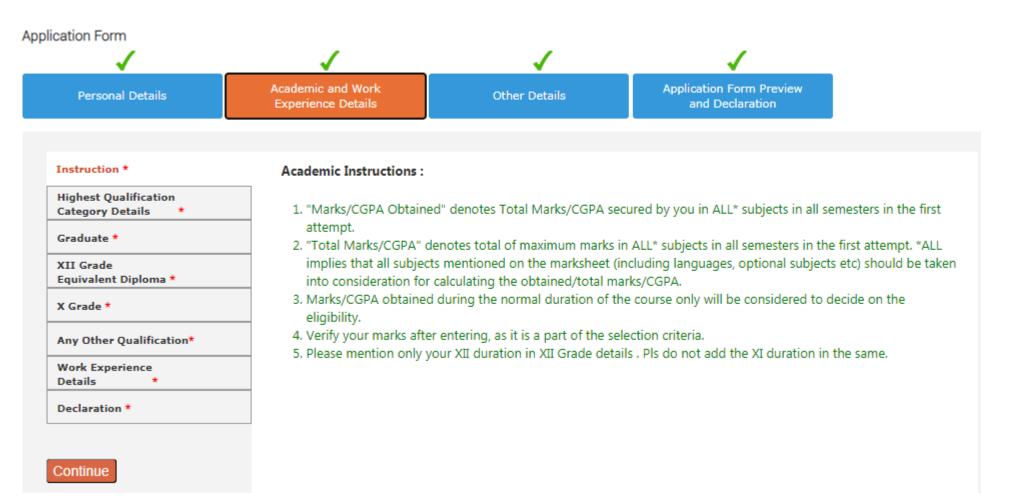

Fill all the details – the green tick mark should appear on all the tabs. Once all the pages are done, click on "Submit Application Form" on the last page. Your status should show as "Application Received" when you click on the Track my Application link.

TCS Internal

TATA CONSULTANCY SERVICES

## TCS NextStep – Application Form – 3 of 3

**Edit Application Form** 

**Application Form PDF** 

**Campus Commune** 

**Track My Application** 

**How To Apply** 

- Edit Application Form can be used to make changes if required (updates to Academic Details or Institute Name). If any change is made, please ensure that "Submit Application Form" is clicked, otherwise the updates will not be captured.
- Application Form PDF you can download the Application Form (printout of this will be required when candidate attends the interview).
- Track My Application please ensure that the status shows "Application Received".
- Once the TNQT is announced, there will be an option called Apply for Drive which will be activated here. This will appear only if the details are filled correctly (Year of Passing, Qualification, Category selected as IT). If this Apply for Drive is not done, the student will not get the Hall Ticket.
- Click on Campus Commune to get access to Campus Commune portal. This is where the student can access the following:
  - Contests CodeVita and others applicable for all batches
  - Launchpad Channel applicable for batch of 2021
  - Andhra Pradesh & Telangana Regional Channel where we are posting preparation tips applicable for all batches

## Campus Commune and Contests – 1 of 2

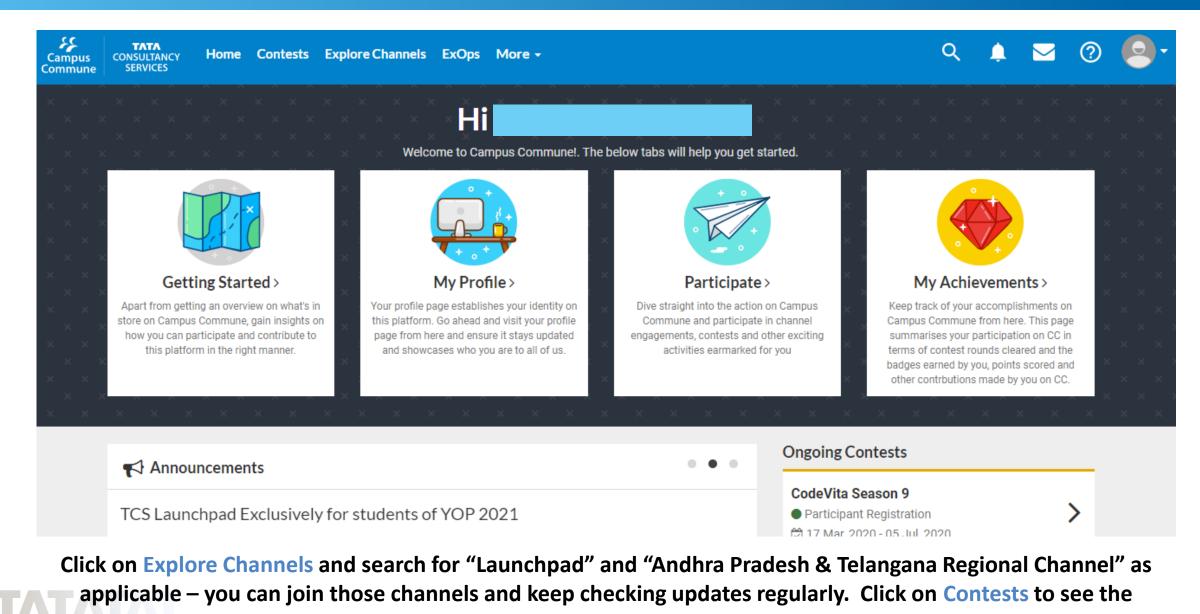

Contests Page.

**TCS** Internal

## Campus Commune and Contests – 2 of 2

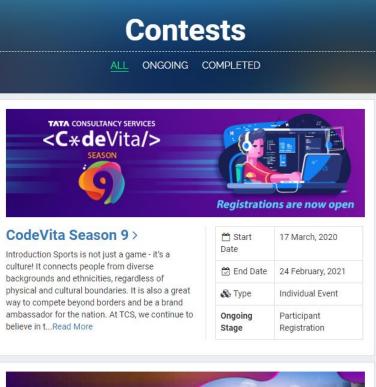

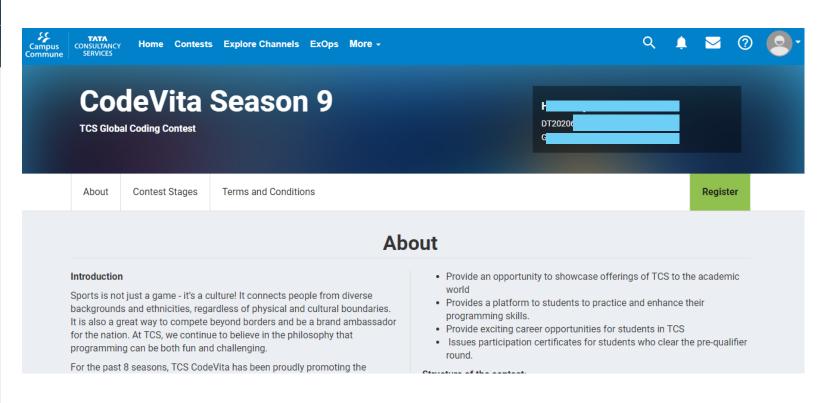

Clicking on the Contests link on the header of Campus Commune Home Page will give you a list of all ongoing contests. You can click on the Contest Name (example: CodeVita above) to get the details of the contest. Clicking on the Register button will register you for the contest. You can register and participate in multiple contests using the same DT/CT

Reference ID.

**TCS** Internal

## TCS NextStep – For any queries...

| TATA CONSULTAN        | Experience certainty.                                        | 2    |
|-----------------------|--------------------------------------------------------------|------|
| Edit Application Form | WELCOME (DT2020 )                                            |      |
| Application Form PDF  | 🕈 Home 🧿 Help & Support 🗎 Change Password 🍾 Contact Us Ů Log | jout |
| Campus Commune        | TCS NextStep Portal                                          |      |
| Track My Application  |                                                              |      |
|                       |                                                              |      |

For any queries related to NextStep portal, you can click on the "Help & Support" link above

| Registration<br>Form | Application<br>Form | NSR      | BGC | ILP | Rescheduling<br>ILP | Ask Me A<br>Question |
|----------------------|---------------------|----------|-----|-----|---------------------|----------------------|
|                      |                     |          |     |     |                     |                      |
|                      |                     |          |     |     |                     |                      |
| 1 How do             | I register on Nex   | ct Step? |     |     |                     | +                    |
| 1. How do            |                     |          |     |     |                     |                      |
|                      |                     |          |     |     | stitute Name list   |                      |

You can get answers to questions in multiple categories. In case your question is not listed in the FAQs, you can click on "Ask Me a Question" and type it.

As mentioned previously, any communication to TCS Recruitment Team should be routed through College TPO / Principal.

### TATA CONSULTANCY SERVICES

Experience certainty.

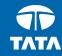

# Thank You

IT Services Business Solutions Consulting

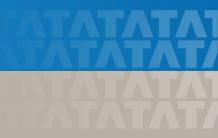